# **Testpassport***Q&A*

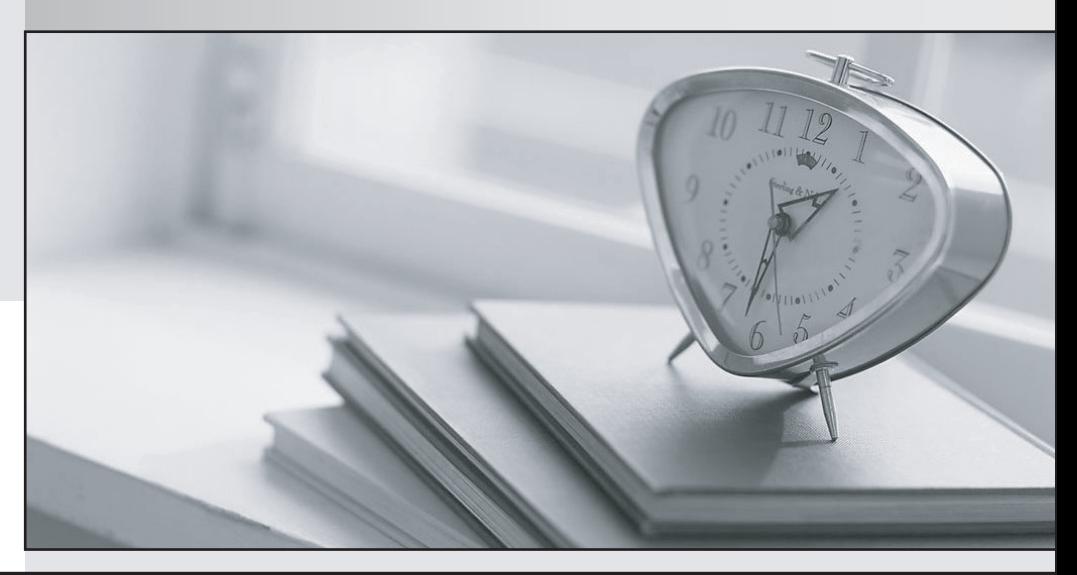

*Bessere Qualität Dienstleistungen! , bessere*

We offer free update service for one year Http://www.testpassport.ch

## **Exam** : **HPE6-A81**

### **Title** : Aruba Certified ClearPass Expert Written Exam

## **Version** : DEMO

#### 1.Refer to the exhibit.

Monitoring » Live Monitoring » Access Tracker

#### Access Tracker Aug 21, 2019 20:03:29 CEST

The Access Tracker page provides a real-time display of per-session access activity on the selected server or domain.

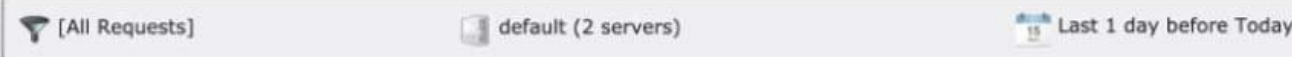

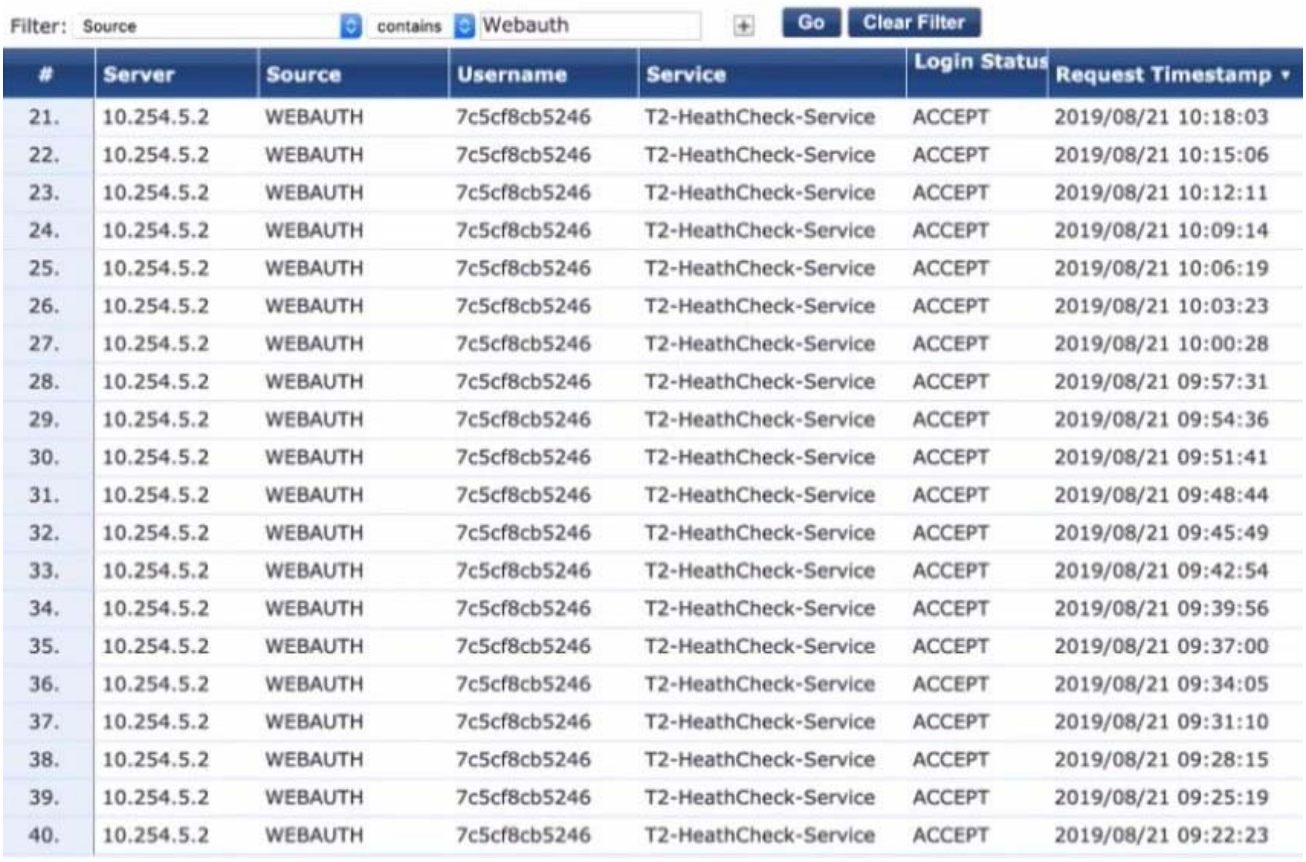

A customer has just configured a Posture Policy and the T 2 -Health check Service. Next they installed the OnGuard Agent on a test client connected to the Secure\_Employee SSID. When they check Access Tracker they see many WEBAUTH requests are being triggered.

What could be the reason?

- A. The OnGuard Agent trigger the events based on changing the Health Status.
- B. The OnGuard Agent is connecting to the Data Port interface on ClearPass.
- C. TCP port 6658 is not allowed between the client and the ClearPass server.
- D. OnGuard Web-Based Health Check interval has been configured to three minutes.

#### **Answer:** D

2.Your customer has read about a feature in OnGuard for OnGuard Persistent Agent and Agentless OnGuard that can display a new Posture Results web page to notify that and users with posture results for unhealthy clients after the health check is done.

Where do you configure this option?

A. Policy Manager > Configuration > Enforcement > Profiles > Add a new profiles with Agent Enforcement as the template, and on the Attributes tab add the new Show Posture Results in Guest Page attribute and set the value for the attribute to true.

B. Policy Manager > Configuration > Enforcement > Profiles > Add new profile with Aruba Radius Enforcement as the template, and on the Attributes tab add the Aruba-User-Role configured with the captive portal profile mapped with default Posture Check web page URL.

C. Policy Manager > Configuration > Services > Edit the Web-base Health Check Only service, and on the posture tab under Remediation URL add the default Quarantined Blocked web page URL and complete the service configuration by hitting save.

D. Policy Manager > Configuration > Services > Edit the Web-base Health Check Only service, and on the posture tab enable the checkbox for the new option Show Posture Results in Guest Page and complete the service configuration by hitting save.

#### **Answer:** C

3.A customer would like to allow only the AD users with the "Manager" title from the "HO" location to Onboard their personal devices. Any other AD users should not be authorized to pass beyond the initial device provisioning page.

Which Onboard service will you use to implement this requirement?

- A. Onboard Authorization service
- B. Onboard Pre-Auth service
- C. Onboard Provisioning service
- D. Onboard CP login service

#### **Answer:** D

4.What configuration steps should you follow to add terms and conditions page on Guest seIf-registration for CPPM? (Select two).

A. Edit the creetoraccepiterms form field in register page and change HTML section by pointing the hyperlink to the HTML file uploaded

B. Edit the accept terms form field in receipt page and change HTML section by pointing the hyper link to the HTML file uploaded m Guest Manager

C. Create an HTML page with custom terms and condition and upload it to public files

under Clearpass Guest -> configuration -> content manager

D. Edit the creatoracceprterms form field in receipt page and change HTML section by pointing the hyperlink to the HTML file uploaded

E. Create an HTML page with custom terms and condition and upload it to private files under Clearpass

Guest -> configuration -> content manager

**Answer:** C,D

5.Refer to the exhibit.

**Sample Report** 

#### **Create New Report**

#### What would you like to see in your new Report? Notifications Options **Report Name** Category  $\overline{\mathbb{S}}$ Notify by Email ø Name Authentication  $\checkmark$ Include raw data in output Description  $\circ$ it@ad1.com This is an executive report which<br>includes pre-defined Accounting - Bandwidth and Description Session **CSV** columns Notify by SMS  $\circ$ Auth Overview Enable remote copy Configure the<br>Remote Directory in<br>the Administration<br>section to specify<br>the remote copy<br>destination  $\circ$ Auth Trend  $\circ$ Auth by AuthSrc destination.  $\circ$ Auth by ClearPass

When creating a new report, there is in option to send report Notifications by Email Where is the email server configured?

A. In the ClearPass Policy Manager Messaging Setup under Administration.

B. In the Insight report on the next screen of the report definition

C. In the Insight Reports Interface under Administration on the sidebar menu

D. In the ClearPass Policy Manager Endpoint Context Servers under Administration.

#### **Answer:** D